# en<br>Sie EV Sui Basic FX Suite Installation Guide

# Information

- This software and Installation Guide are the exclusive copyrights of Yamaha Corporation.
- Copying of the software or reproduction of this Installation Guide in whole or in part by any means is expressly forbidden without the written consent of the manufacturer.
- Steinberg/Yamaha makes no representations or warranties with regard to the use of the software and documentation and cannot be held responsible for the results of the use of this Installation Guide and the software.
- Future upgrades of application and system software and any changes in specifications and functions will be announced at the following website.

<https://www.steinberg.net/>

- Steinberg is the registered trademarks of Steinberg Media Technologies GmbH.
- Windows is the registered trademark of Microsoft<sup>®</sup> Corporation.
- Mac is trademarks of Apple Inc., registered in the U.S. and other countries.
- The company names and product names in this manual are the trademarks or registered trademarks of their respective companies.
- Copying of the commercially available musical data including but not limited to MIDI data and/or audio data is strictly prohibited except for your personal use.

# What is Basic FX Suite

Basic FX Suite is software consisting of VST3/AAX/AU Plug-ins of various effects and sound processing developed by Yamaha, some of which fully utilize modeling technology.

When you install the Basic FX Suite, the following three software programs will be installed.

#### **Sweet Spot Morphing Channel Strip**

This processing effect is a multi effect that features a compressor and equalizer.

#### **REV-X**

This processing effect is a digital reverb platform developed by Yamaha for professional audio devices.

#### **Guitar Amp Classics**

This processing effect features guitar amp simulations developed by Yamaha that fully utilize modeling technology.

# Software Installation

Follow the steps below to install the software.

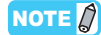

- You are only permitted to use this software pursuant to the terms and conditions of the "License Agreement" shown during the installation.
- If the same software components have already been installed in your computer, you can use the same procedure as described in the Installation instructions here to update the software.

For information on the OS requirements for the software, refer to the Release Notes of the particular software.

## **Windows**

#### **Preparation**

Alert messages such as User Account Control and Windows Security appear during the installation. When such messages appear, click [Yes] or [Install] after confirming that the publisher is "Yamaha Corporation."

## **Installation**

- **1 Turn off the computer.**
- **2 Disconnect all USB devices other than the mouse and keyboard from the computer.**
- **3 Start the computer and log on to the Administrator account.**

Exit any open applications and close all open windows.

- **4 Double-click "setup.exe" in the compressed file (you have downloaded).**
- **5 Follow the on-screen instructions to install the software.**

The eLicenser Control Center (eLCC) for controlling the product license is installed simultaneously with Basic FX Suite.

**6 When installation has been completed, click [Finish].**

> If a window requiring you to restart your computer appears, follow the on-screen instructions and restart the computer.

Installation of the software is now complete.

#### **Mac**

#### **Installation**

- **1 Turn off the computer.**
- **2 Disconnect all USB devices other than the mouse and keyboard from the computer.**
- **3 Start the computer and log in to the Administrator account.** Exit any open applications and close all open windows.
- **4 Double-click the "Basic FX Suite V\*\*\*.pkg" (contained in the compressed file you have downloaded).**

\*\*\* represents the version number.

**5 Follow the on-screen instructions to install the software.**

#### NOTE  $\hat{Z}$

• If the dialog window about system extensions appears, open the "Security & Privacy" on "System Preferences" and allow the computer to load system software from developer "Yamaha Corporation."

**6 When installation has been completed, click [Restart] to restart the computer.**

Installation of the software is now complete.

# Uninstalling the Software

To uninstall the software, you must remove the software one by one.

#### **Windows**

- **1 Disconnect all other USB devices except mouse and keyboard from the computer.**
- **2 Start the computer and log on to the Administrator account.**

Exit any open applications and close all open windows.

**3 Open the window for the uninstall operation as follows.** Select [Control Panel]  $\rightarrow$  [Uninstall a program] to call up

the "Uninstall or change a program" panel.

**4 Select the Basic FX Suite from the list.**

#### **5 Uninstall them as follows.**

Click the [Uninstall] / [Uninstall/Change]. If the "User Account Control" window appears, click [Continue] or [Yes]. Follow the on-screen instructions to remove the software.

Uninstallation of the software is now complete.

#### **Mac**

- **1 Disconnect all USB devices other than the mouse and keyboard from the computer.**
- **2 Start the computer and log in to the Administrator account.** Exit any open applications and close all open windows.
- **3 After the downloaded compressed file is properly extracted, double-click the "Uninstall Basic FX Suite."**
- **4 Click [Run] when the "Welcome to the Basic FX Suite uninstaller." window appears.** After that, follow the on-screen instructions to uninstall the software.
- **5 Click [Restart] or [Close], after the "Uninstallation completed." window appears to indicate the operation is finished.**

Uninstallation of the software is now complete.

Manual Development Group © 2020 Yamaha Corporation Published 09/2020 MW-A0

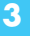